ここからスタート

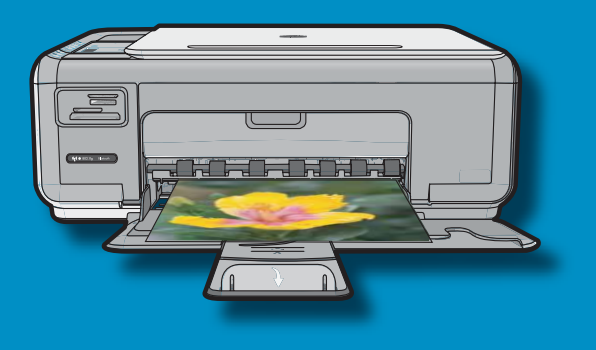

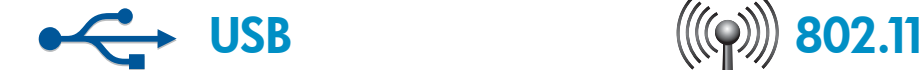

USB ケーブルをお使いの場合:セクション A2 まで、USB ケーブルを接続しないでください。

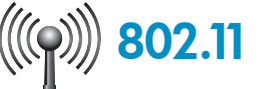

ワイヤレス (802.11) ネットワークをお使いの場 合:ネットワークに HP All-in-One を追加するに は、このセットアップ ガイドの手順に従ってく ださい。

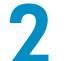

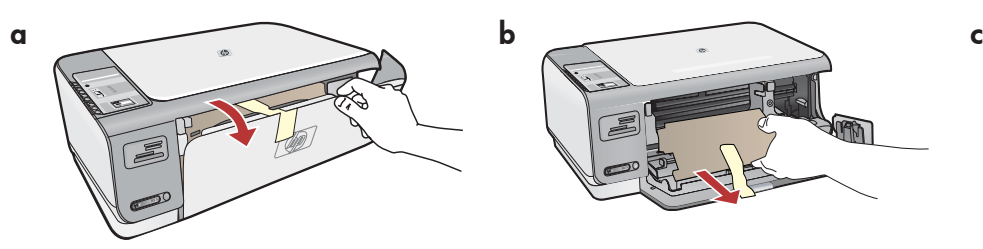

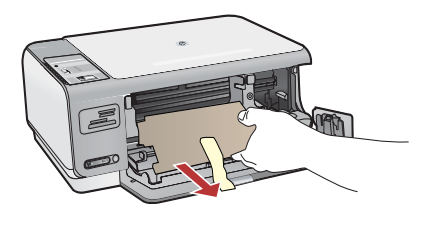

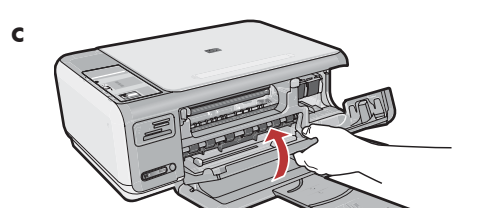

- α.用紙トレイとプリント カートリッジ アク セスドアを引き下げます。
- **b.**デバイスから梱包材および保護フィルムを すべて取り除いてください。カラーグラ フィック ディスプレイにステッカーが貼 られている場合ははがしてください。
- c.プリント カートリッジ アクセスドアを閉 めます。

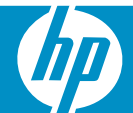

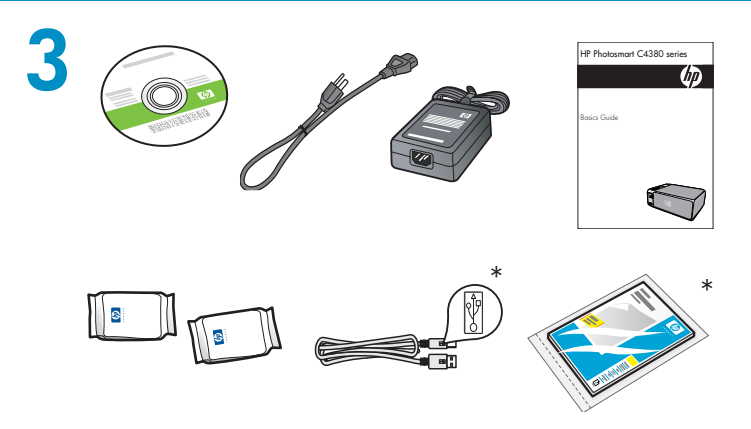

箱の内容をご確認ください。お客様の箱の内容は左記 と一部異なる場合があります。

\*含まれる場合があります

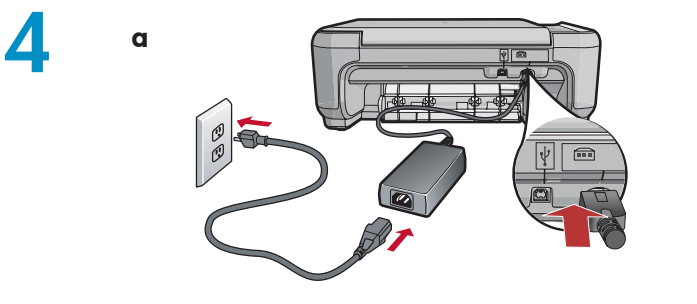

 $\omega$ 

- a.電源コードとアダプタを接続します。
- **b.**◎を押して HP All-in-One の電源を入れます。 注記: セットアップ プロセス中には、ディスプ レイに表示される便利なメッセージおよびアニ メーションに注意してください。

5

b

次のいずれかを実行してください。

• 言語および国/地域の設定を求めるメッセー ジが表示された場合は、矢印を使用して最 大 25 ヶ国語からお使いの言語を選択し、  $\left[$ OK] を押して確認します。お住まいの 国/地域を選択し、「OK]を押して確認し ます。

 $\mathbb{P}$ 

 $\frac{1}{2}$ 

• プリント カートリッジのインストールを求 めるメッセージが表示された場合は、この ガイドの次のステップに進んでください。

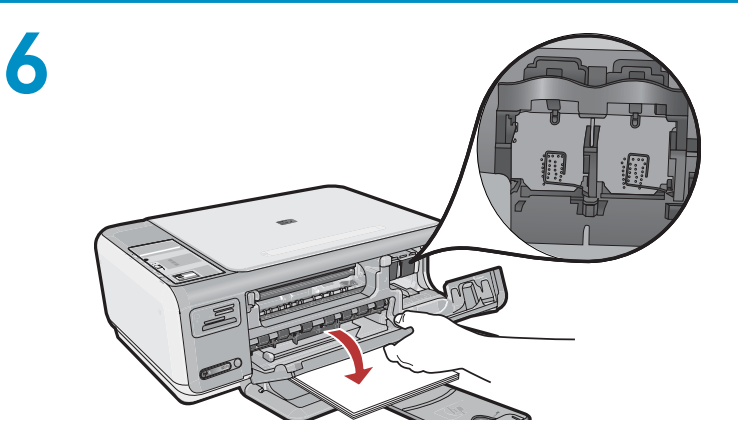

プリント カートリッジ アクセスドアを開きま す。インクホルダーが右側に移動するのを確認し ます。右側に移動しない場合は、いったんデバイ スの電源を切り、入れ直します。 重要: デバイスの電源を入れてから、カートリッ ジを挿入してください。

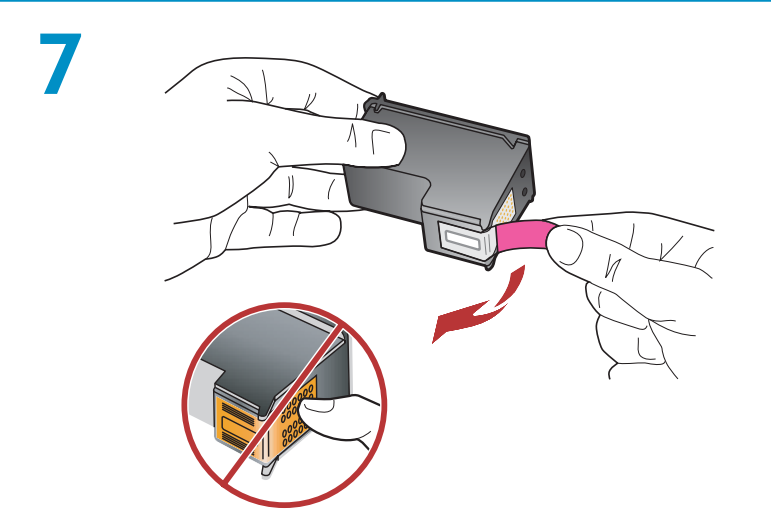

カートリッジの保護テープは、2 つともはがして ください。 注意: 銅製ストリップに触れたり、テープを貼り 直したりしないでください。

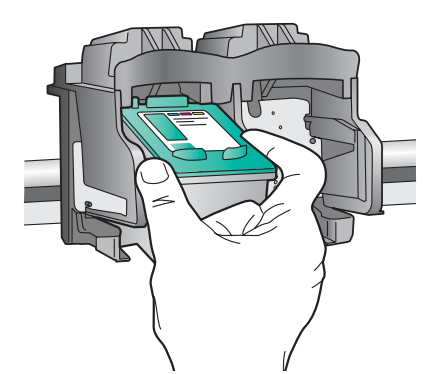

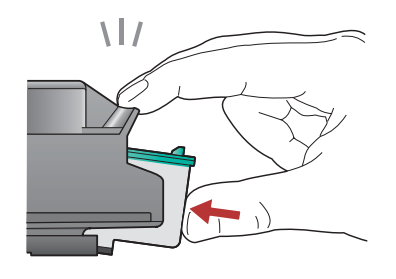

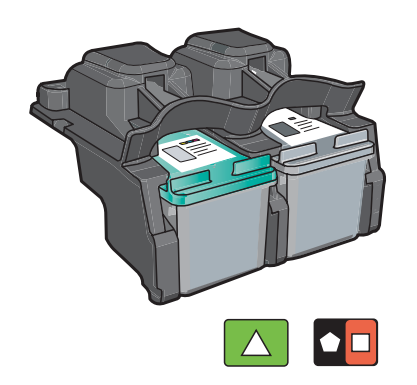

- **ɑ.HP** ロゴが上になるようにカートリッジを持ちま す。
- b.カラー カートリッジを左のカートリッジ スロ ットに挿入し、黒カートリッジを右のカートリ ッジ スロットに挿入します。
- **c.** カートリッジは、**カチッと音がするまでしっか** りと固定します。
- d.プリント カートリッジ アクセスドアを閉めま す。
- e.純正 HP プリント カートリッジのインストー ルを確認するメッセージが表示されたら、[OK] を押します。

用紙補助トレイを引き出し、A4 サイズの普通紙をセ ットします。[OK] を押します。

9

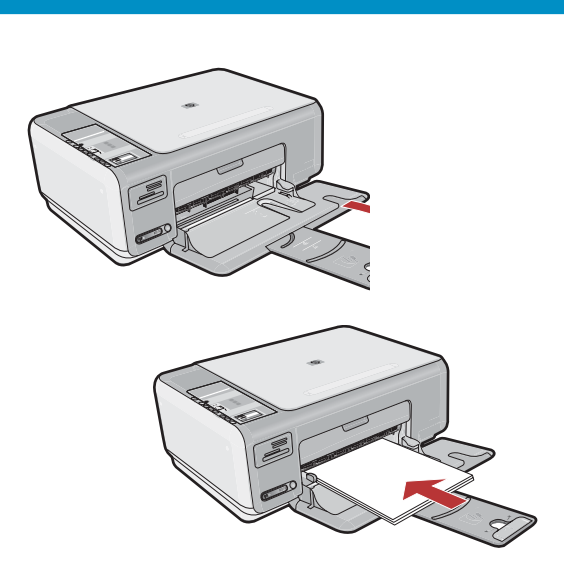

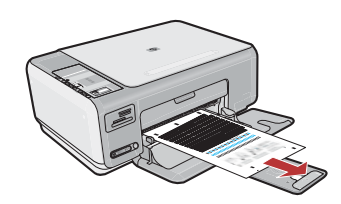

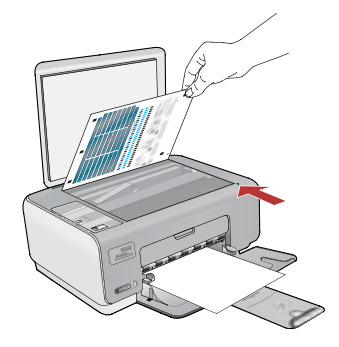

a.プリント カートリッジ アクセスドアを閉め ます。 重要:用紙がトレイにセットされていること

を確認し、カートリッジ調整ページが印刷さ れるまで数分お待ちください。

- b.カバーを持ち上げます。調整ページ面を下 にして、ガラス板の右手前の端に置きます。 カバーを閉めます。
- c. [OK] ボタンを押します。

# 11

HP All-in-One をお使いのコンピュータに接続 する方法については、次のステップに進んで ください。

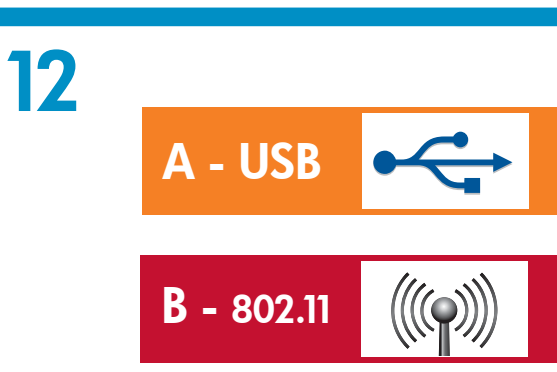

接続の種類は 1 つ だけ選択してください (A - USB または B - 802.11/ワイヤレス)。

# **A1 - USB ←**

#### Windows: Mac: Mac:

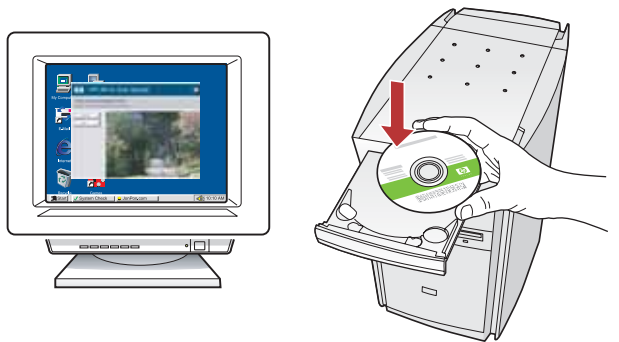

a.コンピュータの電源を入れ、必要な場合はログ a. インしてデスクトップが表示されるのを待ちま す。緑色の CD を挿入し、画面の指示に従っ て操作します。

重要: スタートアップ画面が表示されない場合 は、マイ コンピュータ をダブルクリックし、 IIP ロゴの CD-ROM アイコンをダブルクリッ クして、setup.exe をダブルクリックします。

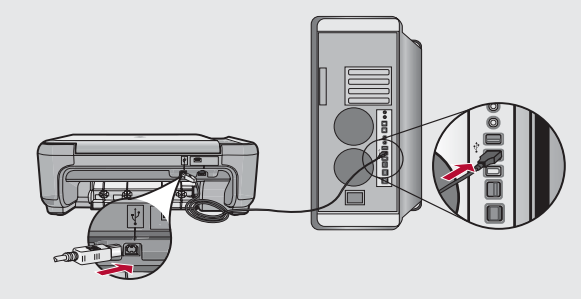

a.USB ケーブルを HP All-in-One 背面のポ ートとコンピュータの USB ポートに接続 します。

# **A2 - USB ––**

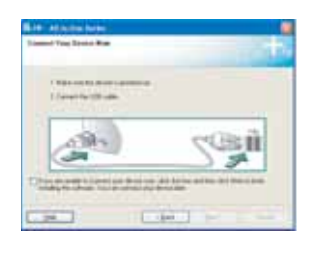

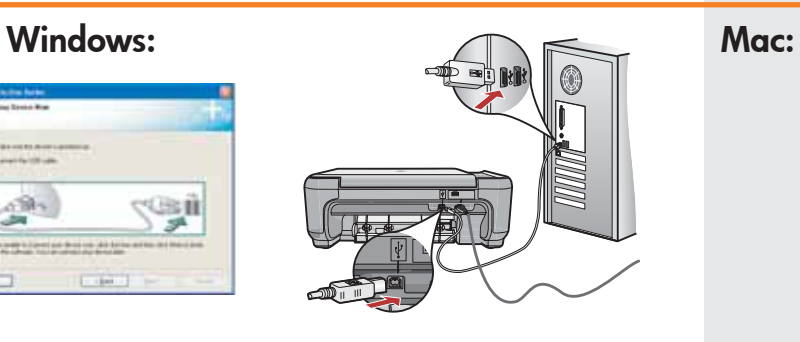

- **b.**USB のメッセージが表示されたら、USB ケーブ ルを HP All-in-One 背面のポートとコンピュータ の USB ポートに接続します。
- c. 画面の指示に従い、ソフトウェアのインストー ルを完了します。
- **d.**HP All-in-One の機能については、12 ページを 参照してください。

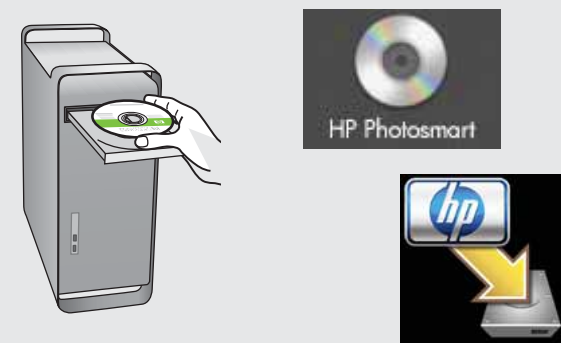

- **b.緑色**の CD を挿入します。
- **c.**デスクトップの HP Photosmart アイコン をダブルクリックします。
- d.HP Installer アイコンをダブルクリックし ます。画面の指示に従って操作します。
- e. Setup Assistant(セットアップ アシスタ ント) 画面の操作を完了します。
- **f. HP All-in-One** の機能については、12 ペ ージを参照してください。

### $\bigl(\bigl(\bigl(\bigcap \mathcal{V}\bigr)\bigr)\bigr)$ B1 - 802.11

### Windows: Mac:

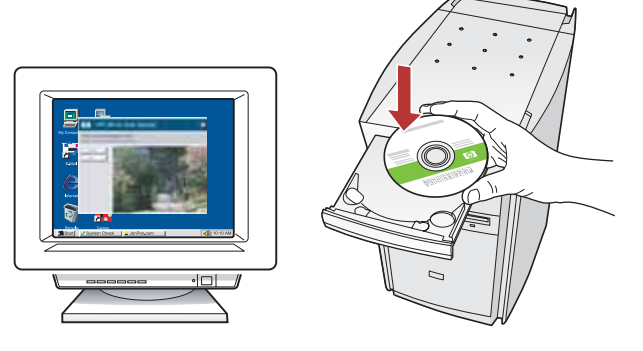

- a.コンピュータの電源を入れ、必要な場合は ログインしてデスクトップが表示されるの を待ちます。
- **b.CD-ROM** を挿入します。 **重要:** スタートアップ画面が表示されない 場合は、 マイ コンピュータ をダブルクリ ックし、HP ロゴの CD-ROM アイコンをダ ブルクリックして、setup.exe をダブルクリ
- ックします。 c. 画面の指示に従い、セクション B2 に進み ます。

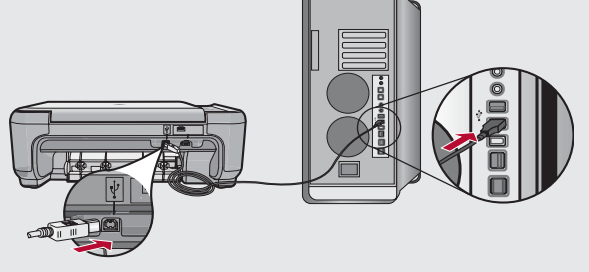

- **a.**USB ケーブルを HP All-in-One 背面のポー トとコンピュータの USB ポートに接続し ます。
- b.コンピュータの電源を入れ、必要な場合は ログインしてデスクトップが表示されるの を待ちます。
- **c.**CD-ROM を挿入します。
- **d.HP Photosmart CD** アイコンをダブルクリッ クします。
- e.HP Installer アイコンをダブルクリックし ます。
- f. 画面の指示に従い、セクション B2 に進み ます。

# B2 - 802.11

### Windows

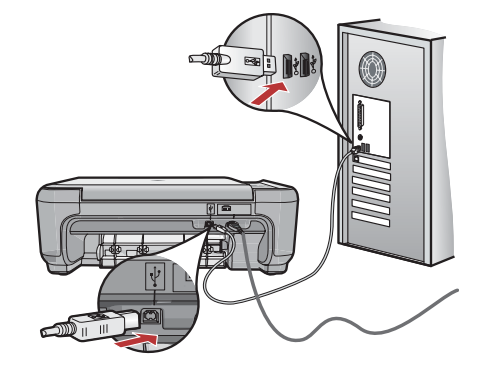

d. [接続の種類]画面で[ネットワークを介して 接続】を選択します。

e. [プリンタは見つかりません] のメッセージが表 示されたら[次へ]をクリック、付属の USB ケ ーブルを使用して HP All-in-One をコンピュー 夕に接続します。

この接続は、ワイヤレス ネットワーク設定が プリンタに送信される間の一時的なものです。

f. セクション B3 に進みます。

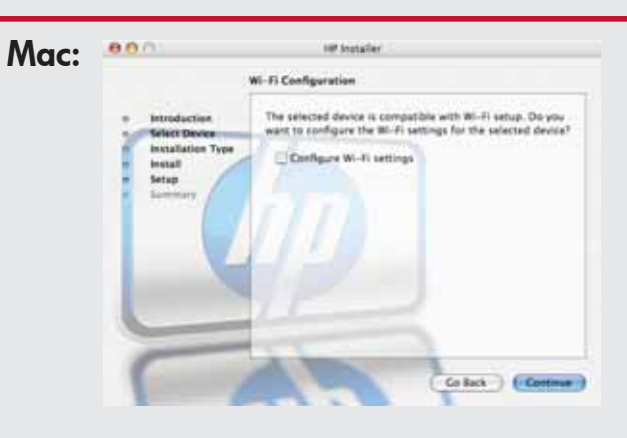

g. [デバイスの選択]画面が表示されたら、 お使いのデバイスを選択し、[続行]をク リックします。 ソフトウェアのインストールが開始され、

終了するまで数分かかります。

- h. Setup Assistant(セットアップ アシスタ ント)が表示されたら、「続行」をクリッ クしてデバイスを設定します。
- i.[ワイヤレス ネットワーク設定の構成] を選択し、[続行]をクリックします。
- j. セクション B3 に進みます。

# B3 - 802.11

#### **Windows**

- g. [ワイヤレス ネットワーク セットアップ] しん [ネットワークを選択] 画面が表示された 画面でワイヤレス ネットワークを選択し、 [次へ]をクリックします。 ネットワークがセキュリティ保護されてい る場合は、WEP キーまたは WPA パスフ レーズの入力を求めるメッセージが表示さ れます。両方とも大文字/小文字が区別され ます。
- **h.** 要求に応じて WEP キーまたは WPA パス フレーズを入力します。 ワイヤレス接続が確立されたことを確認す るダイアログ ボックスが表示されます。
- を取り外します。 i.メッセージが表示されたら、USB ケーブル
- i. セクション B4 に進みます。

#### Mac:

- ら、ワイヤレス ネットワークを選択し、 [**続行**]をクリックします。 k. 「ネットワークを選択] 画面が表示された
- l. [Security Settings] 画面が表示された場合 は、WEP キーまたは WPA パスフレーズ を入力して[続行]します。両方とも大文 字/小文字が区別されます。
- **m.**[プリンタの選択]の画面が表示されたら、 USB ケーブルを取り外して画面の指示に 従います。
- n. セクション B4 に進みます。

### $\bigl(\!\bigl(\!\bigl(\!\bigl(\rho\!\bigl)\!\bigr)\!\bigr)\!\bigr)$ B4 - 802.11

### Windows/Mac:

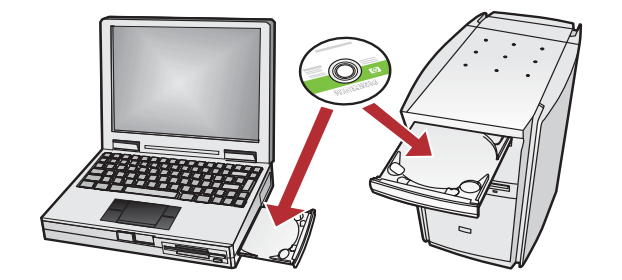

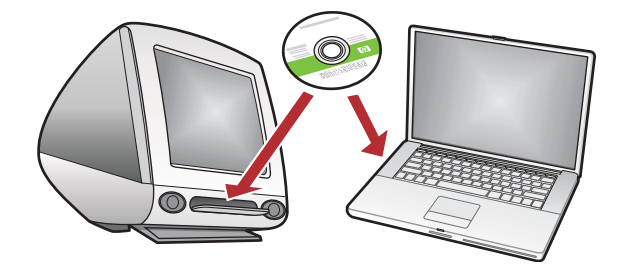

a.ネットワーク上に他のコンピュータがある場合 は、各コンピュータに HP All-in-One ソフトウ ェアをインストールします。 画面の指示に従って操作します。コンピュータ とネットワークの間ではなく、ネットワークと HP All-in-One の間の接続タイプを選択したこ とを確認してください。

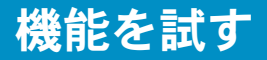

HP Photosmart ソフトウェア プログラムがお 使いのコンピュータにインストールされまし たので、HP All-in-One のいずれかの機能をす ぐにお試しいただけます。

## L サイズの写真をプリントする

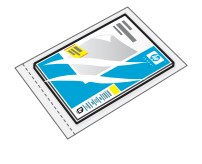

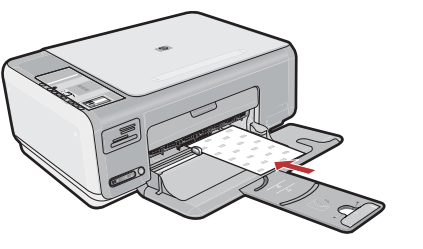

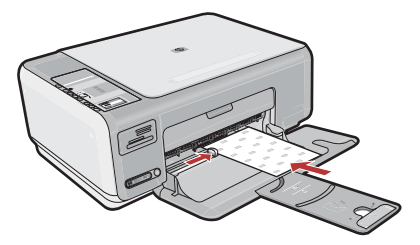

- a.A4 サイズの白の普通紙を取り除き、サン プル パックに入っているフォト用紙のシ ートを印刷面を下にしてセットします。
- b.横方向ガイドを用紙の端に当たるまでスラ イドさせます。 用紙トレイの基部に彫られたフォト用紙ガ イドを参考にしてください。

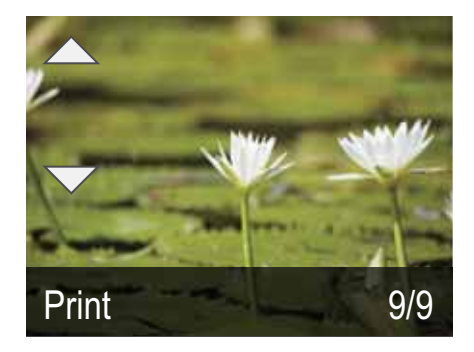

c.カメラのメモリ カードを適切なメモリ カー ド スロットに挿入します。 カードの最後の写真がディスプレイに表示さ れます。

d.矢印ボタンを押して目的の写真を表示し、  $\left[$ OK $\right]$  を押して選択した写真を表示します。 **e. [印刷**] を押して写真を印刷します。

### USB に関するトラブルシューティング

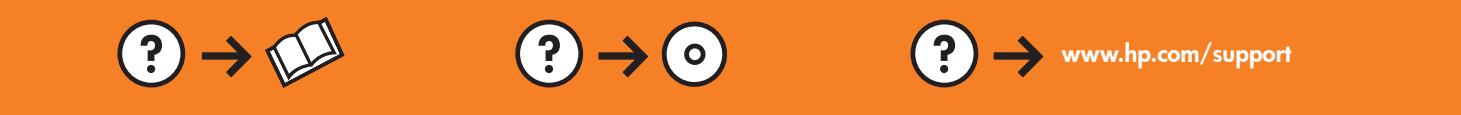

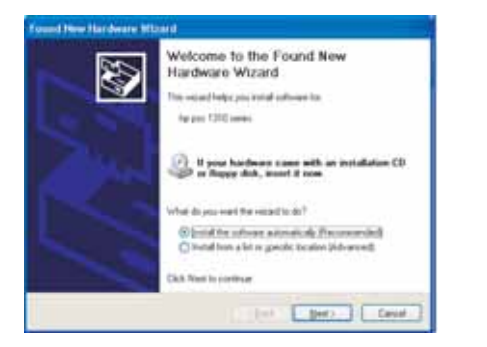

問題: (Windows) マイクロソフトの [ハードウェアの追加] 画面が 表示される。

対処: すべての画面をキャンセルします。USB ケーブルを外し、緑 色の HP All-in-One CD を挿入します。 セクション A を参照してく ださい。

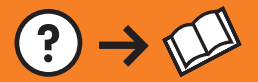

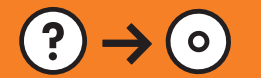

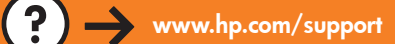

問題: (Windows のみ) USB ケーブルの接続を指示する画面が表示さ れなかった。

対処: すべての画面をキャンセルします。緑色の HP All-in-One CD をいったん取り出し、再度挿入します。 セクション A を参照してく ださい。

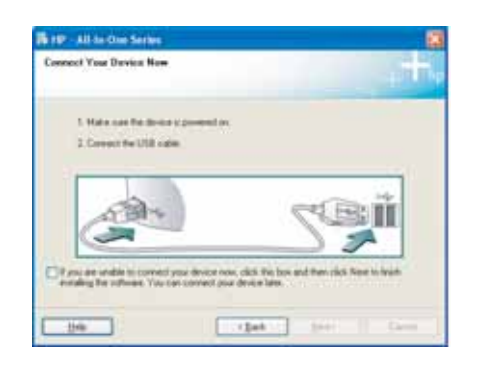

問題: (Windows のみ) Device Setup Has Failed To Complete (デバイスのセットアップに失敗しました) という画面が表示 される。対処:デバイスのプラグをいったん抜き、差し直しま す。すべて正しく接続されていることを確認します。USB ケー ブルはコンピュータ本体に接続してください。USB ケーブルを キーボードや電源のない USB ハブに接続するのは避けてくだ さい。 セクション A を参照してください。

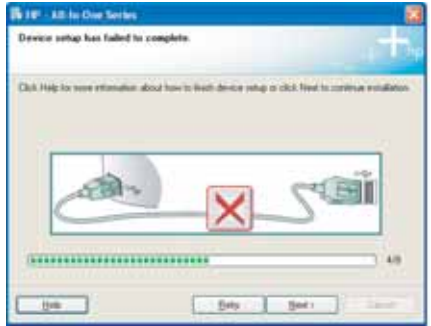

### ネットワークに関するトラブルシューティング

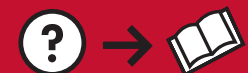

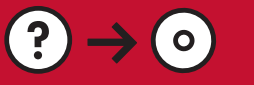

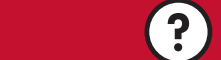

 $\bigcirc$  www.hp.com/support

問題: ソフトウェアのインストール中に、「プリンタが見つかりません」というエラー メッセージが表 示される。

対処:

- ワイヤレスネットワークテスト を印刷します。このレポートには、お使いのワイヤレス デバイスおよ びネットワーク設定に関する便利な情報が含まれています。検出された問題を修復するお勧めの方法も 含まれています。このレポートはソフトウェアから印刷できます。HP All-in-One から印刷することもで きます。 それには、HP All-in-One の前面のワイヤレス ネットワーク インジケータ ランプの横にある ボタンを押します。ディスプレイにメニューが表示されたら、矢印キーを押して[**ワイヤレス ネット** ワーク テスト] を選択し、[OK] を押します。[キャンセル] を押してディスプレイのメイン メニュー に戻ります。
- PC で現在実行しているファイアウォール、スパイウェア対策、またはウィルス対策ソフトウェアを一 時的に無効にしてみてください。

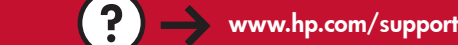

問題: HP All-in-One をネットワークに接続できません。 対処:

 $(?) \rightarrow \mathbb{N}$ 

• HHP All-in-Oneとワイヤレス ルーターの間の信号が弱い可能性があります。壁や大きな金属製キャビ ネットなどの障害物を避けて、HP All-in-One をワイヤレス ルーターの近くに移動します。

 $(?) \rightarrow (0)$ 

- 他のデバイスの干渉により、HP All-in-One の接続が妨げられている可能性があります。2.4 GHZ を 使用する任意のワイヤレス デバイスによって、干渉が生じる可能性があります(電子レンジを含 む)。HP All-in-One のインストール中には、このようなデバイスを使用しないでください。
- ワイヤレス ルーターをリセットする必要がある可能性があります。ワイヤレス ルーターの電源を 切り、30 秒たってから再び電源を入れます。

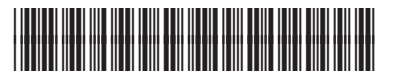

CC280-90958